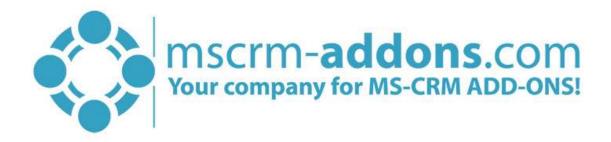

# SmartBar Getting Started from AppSource

#### Hello!

Thank you for your interest in SmartBar. This Getting Started Guide will help you to install this Add-On from Microsoft AppSource. For detailed information, please take a look at our <u>guides</u> or <u>blogs</u>.

There are basically two ways to install SmartBar from AppSource:

## 1. Get solution from Marketplace in Dynamics 365

It is possible to open AppSource directly from Dynamics 365. Therefore, please navigate to Settings > Solutions and hit the **[Get Solutions from Marketplace]**-button, highlighted in yellow in the figure below.

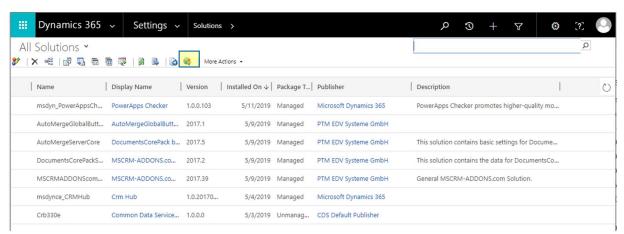

Figure 1: Get solutions from Marketplace

This leads you to the AppSource website where you can search for SmartBar and is described below.

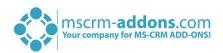

## 2. Get solution from AppSource

The second option is to go to the AppSource website and search for SmartBar. Use this <u>link</u> to find all add-ons provided by mscrm-addons.com (figure below).

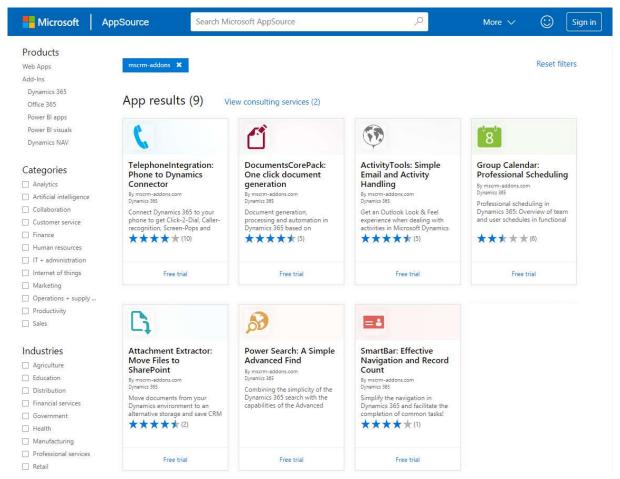

Figure 2: AppSource – solutions by mscrm-addons.com

Next, please select SmartBar. The so opened window provides you with information regarding SB. Here, please click on the *[FREE TRIAL]*-button on the left side.

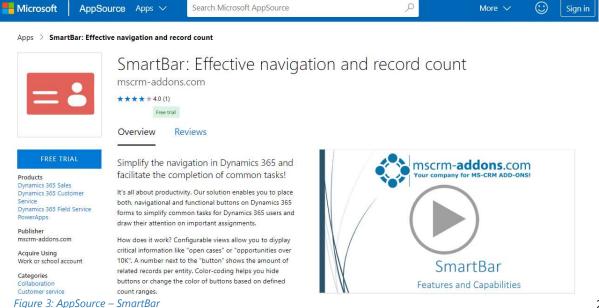

2

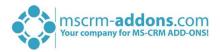

Next, please sign in to Microsoft AppSource. Enter your e-mail address and hit the **[Sign in]**-button as you can see in the figure below.

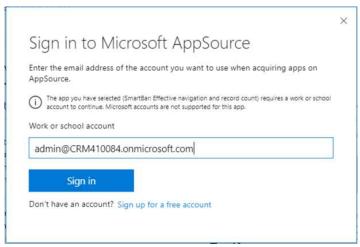

Figure 4: Sign in to Microsoft AppSource

In the window below please check the Microsoft permission checkbox at the bottom. Click on the *[Continue]*-button to proceed.

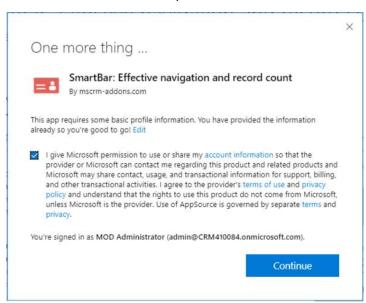

Figure 5: Check the Microsoft permission checkbox

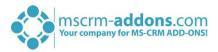

Next, please select the Dynamics 365 organization you want to add the solution to, check the checkboxes below and hit the **[Agree]**-button.

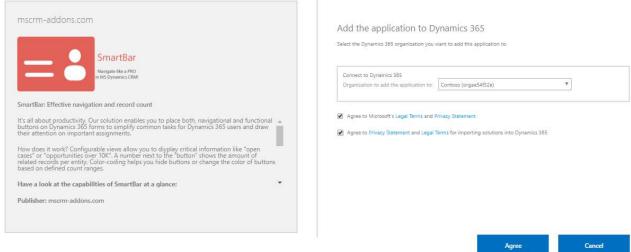

Figure 6: Select the Dynamics 365 organization

This leads you to your organization overview. The installation takes a while – as you can see SmartBar has the Status "Installation pending" until the installation is completed (highlighted in yellow).

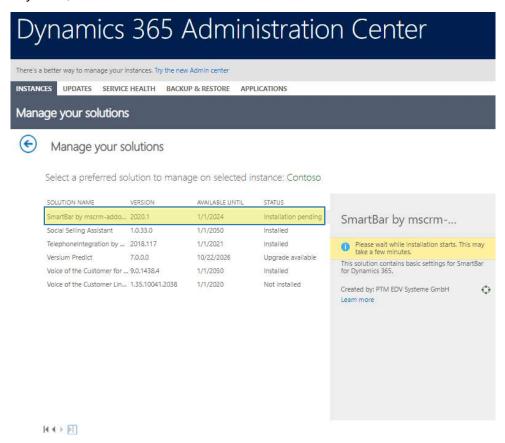

Figure 7: Organization overview – SB installation pending

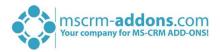

Meanwhile, you will receive an e-mail with more information about SB and its usage.

To see when the installation is finished, please refresh the page in between. Only when the status is on "Installed" you can continue with the process (highlighted in yellow below).

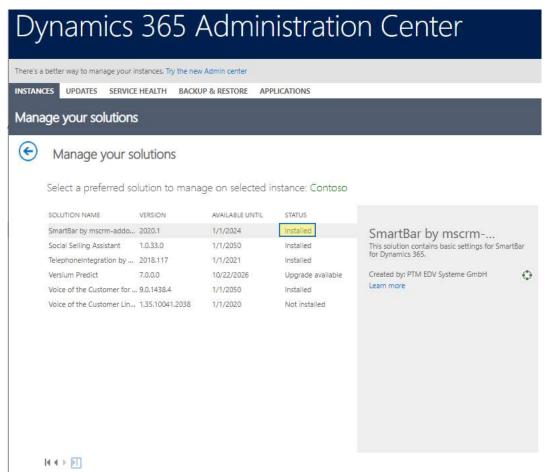

Figure 8: Organization overview – SB installation finished

Congratulations! You have successfully completed the installation of SmartBar from Microsoft AppSource. If you now open your Dynamics 365 Settings, you will see the MSCRM-ADDONS section containing the so installed solution – SmartBar (highlighted in yellow).

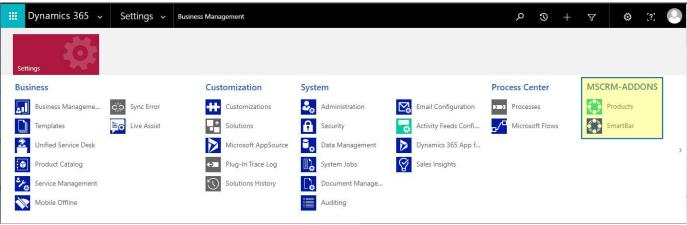

Figure 9: Dynamics 365 Settings > MSCRM-ADDONS: SmartBar

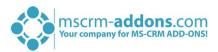

A click on SmartBar leads you to the SB *Getting Started* page. This provides you with information about the next steps to finalize the setup.

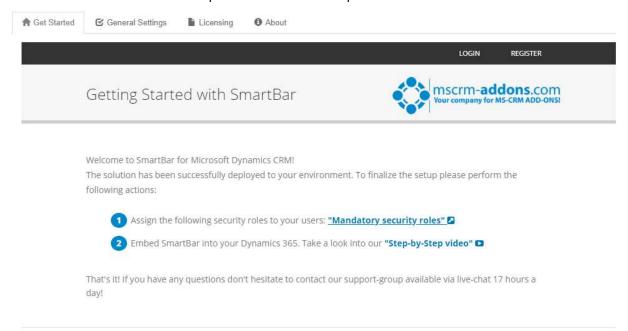

Figure 10: SmartBar Getting Started page

## **1** ASSIGN SECURITY ROLES

First, you have to assign security roles for the users who should be able to use SB. Therefore, go to **Settings** > **Security** and select **Users**. Please open a user account and click on the **'Manage roles'**-option as you can see it highlighted in yellow below.

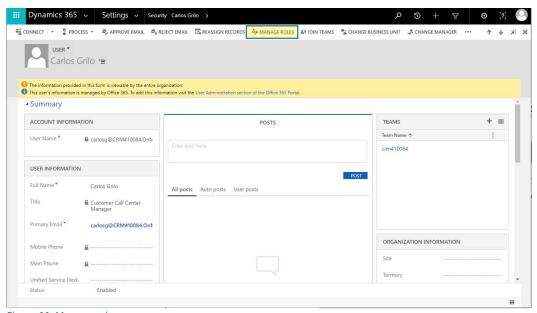

Figure 11: Manage roles

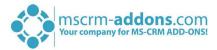

In the so opened window please enable the two security roles you can see in the figure below by checking the checkbox.

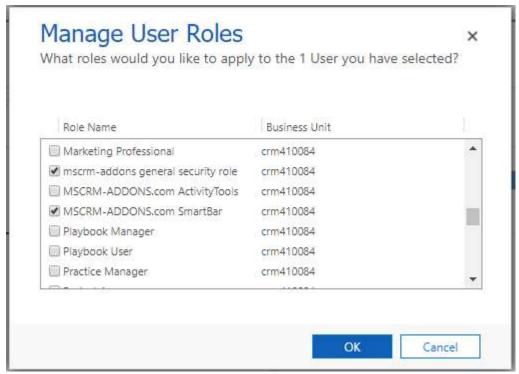

Figure 12: Manage user roles

## **2** EMBED SMARTBAR

Next, you have to embed SmartBar into your Dynamics 365. You can embed SB on your preferred entity. In this case we select the entity account to show you how it works.

Please navigate to **Settings > Customization** and select **Customize the System** as you can see in the figure below.

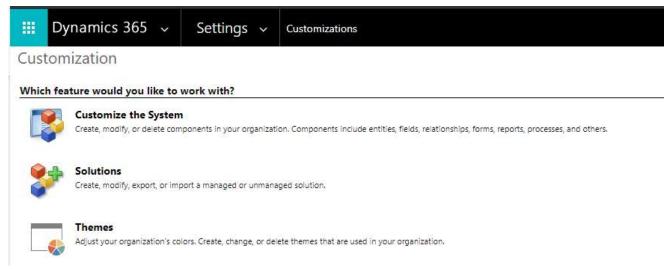

Figure 13: Settings - Customize the system

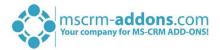

In the window below, please open the **Account** entity, go to **Forms** and select a form. In this case, we select and open the form '**Account**'.

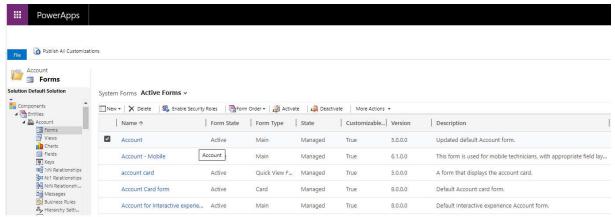

Figure 14: Select a form for the entity account

In this example, please navigate to the **1** *Insert*-tab, select **2** One Column and click on **3** Web Resource. Please fill in the **4** requested fields below.

**IMPORTANT:** Please select as Web resource always 'ptm\_SmartBar/MainPage.html', which is the container for SmartBar.

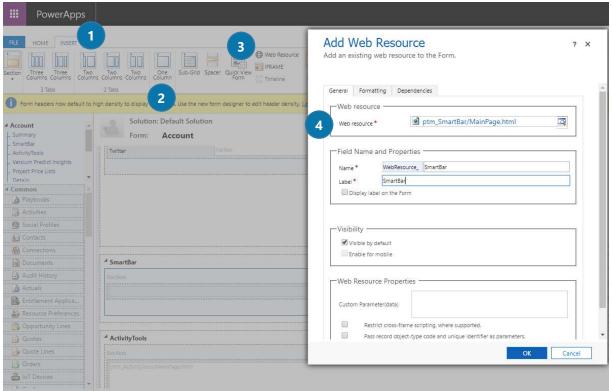

Figure 15: Define your form

After defining your form, please navigate to the *Home*-tab and hit **Save** and **Publish** in order to see the changes.

Congratulation! You have finished the setup of SmartBar. More information can be found in the corresponding SmartBar Installation & User Guide.

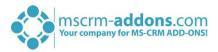

If you now open an account, SmartBar provides you with all the standard buttons of this account as you can see in the figure below. The number shown on the "Buttons" represents the number of related records per entity.

You can customize these buttons in order to meet your business needs. To do so, please on the *[Gear icon]*—button. Further information can be found in the user guide mentioned before.

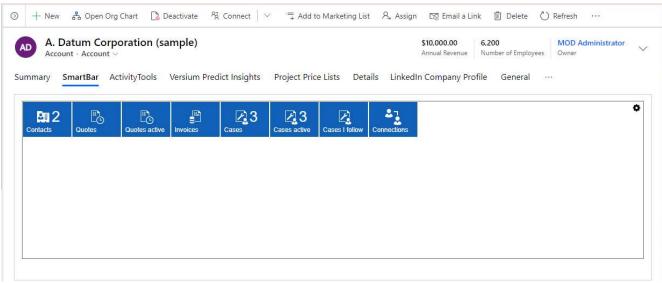

Figure 16: Standard buttons of SmartBar

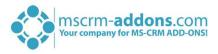

## List of figures

| Figure 1: Get solutions from Marketplace                   | 1 |
|------------------------------------------------------------|---|
| Figure 2: AppSource – solutions by mscrm-addons.com        |   |
| Figure 3: AppSource – SmartBar                             |   |
| Figure 4: Sign in to Microsoft AppSource                   | 3 |
| Figure 5: Check the Microsoft permission checkbox          |   |
| Figure 6: Select the Dynamics 365 organization             | 4 |
| Figure 7: Organization overview – SB installation pending  | 4 |
| Figure 8: Organization overview – SB installation finished | 5 |
| Figure 9: Dynamics 365 Settings > MSCRM-ADDONS: SmartBar   |   |
| Figure 10: SmartBar Getting Started page                   |   |
| Figure 11: Manage roles                                    | 6 |
| Figure 12: Manage user roles                               | 7 |
| Figure 13: Settings - Customize the system                 | 7 |
| Figure 14: Select a form for the entity account            |   |
| Figure 15: Define your form                                |   |
| Figure 16: Standard buttons of SmartBar                    |   |

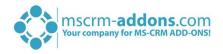

## Contact

For further technical questions, please visit our blog <a href="http://blogs.mscrm-addons.com">http://blogs.mscrm-addons.com</a> or contact <a href="mailto:support@mscrm-addons.com">support@mscrm-addons.com</a>.

For sales and licensing questions please contact <u>office@mscrm-addons.com</u> or the corresponding contact information below.

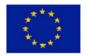

## **Headquarter – Europe**

PTM EDV-Systeme GmbH Bahnhofgürtel 59 A-8020 Graz Austria

Tel Austria +43 316 680-880-0 Fax +43 316 680-880-25

### **Support:**

7AM - 8PM GMT+1 (Monday-Friday)

#### Sales:

+43 316 680 880 14 sales@mscrm-addons.com

www.ptm-edv.at www.mscrm-addons.com

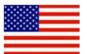

## **Headquarter – US**

mscrm-addons.com Corp 1860 North Rock Springs Rd Atlanta, GA 30324 United States

Tel US +1 404 720 6066

### **Support:**

9AM - 6PM EST (Monday-Friday)

#### Sales:

+1 404 720 6046

ussales@mscrm-addons.com

www.mscrm-addons.com